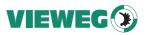

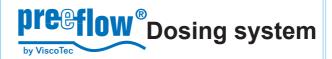

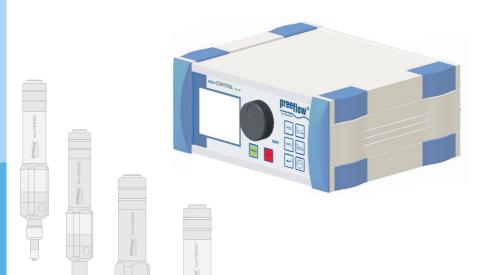

Operation and maintenance instructions

eco-CONTROL EC200-K

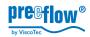

## Contents

| 1 | Intro                                   | duction                                                                                       |             |             |             |             |             |             | 5                   |
|---|-----------------------------------------|-----------------------------------------------------------------------------------------------|-------------|-------------|-------------|-------------|-------------|-------------|---------------------|
| 2 | Feat                                    | ures                                                                                          |             |             |             |             |             |             | 6                   |
| 3 | Scop                                    | pe of supply                                                                                  |             |             |             |             |             |             | 6                   |
| 4 | Safe<br>4.1<br>4.2<br>4.3<br>4.4<br>4.5 | Informal safety measures Symbols used                                                         | -<br>-<br>- | -<br>-<br>- | -<br>-<br>- | -<br>-<br>- | -<br>-<br>- | -<br>-<br>- | 7<br>7<br>7<br>8    |
|   | 4.6<br>4.7<br>4.8<br>4.9<br>4.10        | Preparation before starting up - visual check Preventing damage to the motor of the dispenser | -<br>-<br>- | -<br>-<br>- | -<br>-<br>- | -<br>-<br>- | -<br>-<br>- | -<br>-<br>- | 8<br>8<br>8         |
| 5 | Oper                                    | ration                                                                                        |             |             |             |             |             | 1           | 0                   |
|   | 5.1<br>5.2<br>5.2.1<br>5.2.2            | Displays and controls                                                                         | -           | -           | -           | -           | -           | - 1         | 0<br>1<br>12        |
|   | 5.3<br>5.4                              | Symbols on the screen Functional and operational schematic                                    | -           | -           | -           | -           | -           | - 1<br>- 1  | 3<br>4              |
|   | 5.5<br>5.6<br>5.7<br>5.7.1              | Starting up                                                                                   | -           | -           | -           | -           | -           | - 1<br>- 1  | 5<br>6<br>17        |
|   | 5.7.2<br>5.8<br>5.8.1<br>5.9            | Operating modes  Calibrating                                                                  |             |             |             |             |             | - 1         | 18<br>8<br>19<br>20 |
|   | 5.9.1                                   | Dosing amount                                                                                 |             |             |             |             |             |             | 20                  |

39

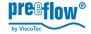

| 5.8.2  | Calibration manual                            | 20 |
|--------|-----------------------------------------------|----|
| 5.9.2  | Dosing time                                   | 23 |
| 5.9.3  | Flow rate                                     | 23 |
| 5.9.4  | Sucking back                                  | 24 |
| 5.9.5  | Material density                              | 24 |
| 5.9.6  | Tolerance value primary pressure monitoring   | 26 |
| 5.9.7  | Password protection                           | 26 |
| 5.9.8  | Analogue Input                                | 28 |
| 5.9.9  | Time and date                                 | 29 |
| 5.9.10 |                                               | 30 |
| 5.10   | Clearing error messages                       | 31 |
| 5.11   | Creating dosing programs                      | 31 |
| 5.12   | Select the dosing program                     | 32 |
| 5.13   | Changing a dosing program                     | 32 |
| 5.14   | Dosing                                        | 33 |
| 5.15   |                                               |    |
|        | Bleed the dispenser (after filling, cleaning) | 34 |
| 5.16   | Service                                       |    |
| 5.16.1 |                                               | 34 |
| 5.16.2 | Formatting the chipcard                       | 35 |
| ۸۵۵۵   | essories / spare parts                        | 36 |
| Acce   | ssolies / spare parts                         | 30 |
| _      |                                               |    |
| Trou   | bleshooting / maintenance                     | 37 |
|        |                                               |    |
| Tech   | nnical data                                   | 38 |
| 8.1    | Dosing control                                | 38 |
|        | Diamagner / con CONTROL COASON                | 30 |
| 8.2    | Dispenser / eco-CONTROL SC1200                | 38 |
| 8.3    | Interfaces                                    | 38 |
| Dion   | anal                                          | 20 |
| Disp   | usai                                          | 38 |
|        |                                               |    |

**EC-Declaration of Conformity** 

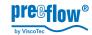

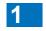

#### Introduction

Dear customer,

we congratulate you on buying your Dosing system. We are certain that it will fully meet your requirements. We wish you trouble-free and successful operation.

The dosing system eco-CONTROL EC200-K is made up of the dosing control and one or more dispensers. The eco-CONTROL SC1200 is included with an eco-SPRAY dispenser.

The dosing control has been designed and tested for the most precise work with our dispensers. The Dosing system has a wide variety of setting options for the dosing quantity and time. All the values that are related to production can be saved and changed at any time. Operation is done via an intuitive operator guidance system using a graphic user interface. It is possible to operate two dispensers at the same time. It is possible to set it up for other dispensers at any time without noteworthy setting-up times.

The dispensers have been developed and tested for high-precision work with products ranging from low to high viscosity with extremely high repeat precision.

They are rotating displacement systems consisting of a rotor and stator and can be dismantled in no time. A number of voids are produced as a result of the various geometries of the conveying elements. Turning the rotor in the stator creates conveyance which is either proportional to the angle of rotation or rpm-dependent.

Since the direction of flow is reversible, the medium can be sucked back to allow a clean break of the thread. Self-sealing depends on the viscosity.

We would be glad of your help as part of our efforts to maintain our standard of quality at the highest possible level. Please tell us about any possible ways we can improve our product.

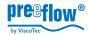

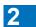

#### **Features**

Functions in brief with your transactions in the document:

| Feature                                                                                                    | Section | Page |
|----------------------------------------------------------------------------------------------------|---------|------|
| 3 dosing programs: Quantity Start/stop Time program                                                              | 5.7.1   | 17   |
| Teach in, the simplest way to determine and save the required dosing quantity                                    | 5.9.1   | 20   |
| 24 different dosing programs (operation with memory card)                                                        | 5.11    | 31   |
| Editing of the dosing programs with a PC (in preparation)                                                        |         |      |
| Sucking back of the medium to prevent dripping                                                                   | 5.9.4   | 24   |
| Flow quantity per minute can be set                                                                              | 5.9.3   | 23   |
| Calibration of the controller / dispenser for exact working                                                      | 5.8     | 18   |
| Connection for foot switch and / or external signal                                                              | 5.2     | 11   |
| Integrated pressure regulating valve                                                                             | 5.1     | 10   |
| Pressure monitoring at the medium supply with primary pressure                                                   | 5.9.6   | 26   |
| Level monitoring for supply tank / cartridge / tank                                                              | 5.9.10  | 30   |
| Overcurrent monitoring of the connected dispenser to protect against damage due to sticking medium, for example. | 5.9.10  | 30   |

# 3 Scope of supply

Dosing system eco-CONTROL EC200-K with power supply unit, SD memory card and operating and maintenance manual, as well as at least one dispenser. The eco-CONTROL SC1200 is included with an eco-SPRAY dispenser.

## 4 Safety

#### 4.1 Informal safety measures

- » The operating and maintenance manual must be kept, together with the operating and maintenance manual of the dispenser(s), at the site where the dosing system is used at all times.
- » This is to be supplemented by the generally and locally applicable rules and regulations to prevent accidents and for protection of the environment that are to be provided and complied with.

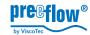

#### 4.2 Symbols used

Italicised

The following symbols are used in these instructions:

| text | input dialogs                                                              |
|------|----------------------------------------------------------------------------|
| •    | Listing of the work flow sequence                                          |
| 1.   | Numbered listing of a work flow sequence                                   |
| 1    | Legend numbers in an illustration                                          |
| Λ    | Warning: If these instructions are not followed, there is a risk of damage |

Designation of keys, plugs, sections, screenshots, proprietary names and

or injury or bothDosing system.

Notes on special technical points concerning operation and/or the prevention of damage.

#### 4.3 Appropriate use, warranty

The Dosing system is intended to be used to control dispensers in non-ex-proof environments.

Any of the following that are done without the explicit and written approval of the manufacturer:

- » conversions or additions,
- » the use of non-original spare parts,
- » repairs carried out by companies or persons that had not been authorized by the manufacturer

can lead to the warranty being rendered null and void.

The manufacturer shall have no liability whatsoever for damage resulting from failure to follow the Operation and maintenance instructions.

The chemical resistance of the parts which come into contact with the product (see the commissioning and maintenance manual of the dispenser) must be ensured prior to commissioning.

#### 4.4 Qualifications of the operating and maintenance personnel

The owner bears the responsibility for ensuring that the operating and maintenance personnel have the required qualifications. The Operation and maintenance instructions must have been read and understood. The relevant applicable technical and safety regulations are to be complied with.

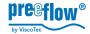

#### 4.5 Organizational measures

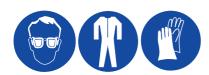

The owner is to provide any personal protective equipment that is required. All the safety devices are to be checked regularly. Wear protective glasses and a protective suit for operation and cleaning to protect against any chemicals that are sprayed out.

All the safety information in the relevant Operation and maintenance instructions of the dispenser(s) connected to the Dosing system must be complied with.

#### 4.6 Preparation before starting up - visual check

Make a visual check of the Dosing system daily, before starting work, and before each shift change. If there is any doubt at at that the unit is not perfectly ready for operation, it must be shut down at once and inspected by a suitably qualified person before it used again.

#### 4.7 Preventing damage to the motor of the dispenser

Only remove and insert the mains plug of a dispenser (plug 16, section 5.2, Connections on page 11) when the power has been switched off. Otherwise the electronics of the drive motor could be damaged.

#### 4.8 Prevention of functional errors

» The connection for the equipotential bonding (23, see 5.2) must be made to a suitable earth potential.

#### 4.9 Compressed air supply

» If the compressed air connection is used, there must be a maintenance unit (pressure regulator and cutoff valve) immediately before the dosing system.

#### 4.10 Sources of danger due to Dosing system

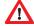

Failure to follow the instructions given below can result in damage to the unit and possible severe injury to persons in the vicinity.

- » Very high dosing pressures can be produced, depending on the viscosity and the speed of rotation, and this could result in unintended spurting out of the medium. Check the flow quantity in relation to the dosing needle used (needle cross-section).
- » When it is started up for the first time and after being refilled, air bubbles that are included in the medium could cause an uncontrollable spurting out of the outlet nozzle.

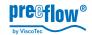

# Only start production operation once the Dosing system has been completely bled.

» Wear suitable protective clothing if chemical, corrosive or dangerous products are being used. Note and comply with the safety stipulations and the information from the manufacturer. Ensure sufficient bleeding or extraction of air. Take special safety precautions if working with dangerous media, for example, provide eye flushing facilities if working with corrosive chemicals.

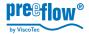

# 5 Operation

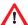

Before starting up the Dosing systems the safety information in section *4*, *Safety*, starting on page *6*, must have been read and understood.

#### 5.1 Displays and controls

|    | Designation                | Function, description                                                                    |
|----|----------------------------|------------------------------------------------------------------------------------------|
| 1  | Graphic display            |                                                                                          |
| 2  | Pressure regulating valve  | To regulate the primary pressure (air pressure) that is to be applied to the medium.     |
| 3  | Mains switch               |                                                                                          |
| 4  | NAVI wheel                 | Select and set variable values and input dialog confirmations.                           |
| 5  | Key (without Fig., bottom) | For service, software update.                                                            |
| 6  | Key START                  | Starts the dosing / function                                                             |
| 7  | Key STOP                   | Stops the dosing / function; emergency stop                                              |
| 8  | Key PRG / Esc              | Selection of programming, quitting an input dialog.                                      |
| 9  | Key INFO                   | Brings further information onto the display, used to quit page 2 in the dosing programs. |
| 10 | Return                     | Confirmation of a selection / value input.                                               |

#### Shortcut keys for dosing programs

|          | , , ,            |                                                |
|----------|------------------|------------------------------------------------|
| 11 Time  | e program        | There is a status LED on the right next to the |
| 12 Start | t / stop program | key                                            |
| 13 Quai  | ntity program    |                                                |

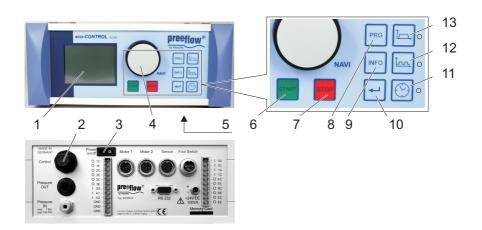

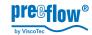

#### 5.2 Connections

|    | Designation               | Function, description                                                      |
|----|---------------------------|----------------------------------------------------------------------------|
| 13 | Pressure OUT              | Output compressed air, connection to supply tank / cartridge / medium tank |
| 14 | Pressure IN               | Input compressed air, hose connection, 4 mm (Quickstar)                    |
| 15 | System plugs              | For eco-CONTROL SC1200, see section 8.3, page 38 for the pin-outs          |
| 16 | Motor 1 / 2               | For dispensers 1 and 2                                                     |
| 17 | Sensor                    | Input level monitoring medium                                              |
| 18 | Foot switch               | Foot switch for hands-free operation                                       |
| 19 | System plugs              | See section 8.3, page 38 for the pin-outs                                  |
| 20 | RS 232                    | Data transfer with PC, interface. preparation                              |
| 21 | +24 V/DC 100 VA           | Mains plug, connection for power supply                                    |
| 22 | Chipcard (SD memory card) | Chipcard reader (SD memory card)                                           |
| 23 | Connection to earth       | Equipotential bonding, at connection 16                                    |

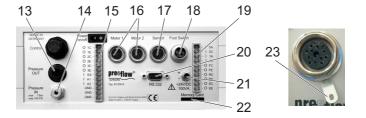

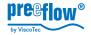

#### 5.2.1 eco-PEN connection

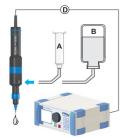

Self-levelling liquid, low viscosity medium

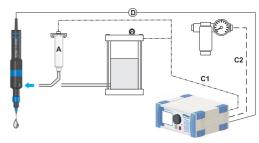

Not a self-levelling liquid, medium/high viscosity medium

- A Cartridge
- B Bottle
- C1 Compressed air, 0-6 bar, regulated
- C2 Compressed air, 7 bar, dry, cleaned, oil-free
- D Power supply dispenser

#### 5.2.2 eco-SPRAY connection

- D Power supply drive unit
- E Controlled compressed air
- F Heating (optional)
- G eco-CONTROL EC200-K
- H eco-CONTROL SC1200
- J Compressed air connection
- K Power supply
- L External control (start/stop)
- M Control H => G

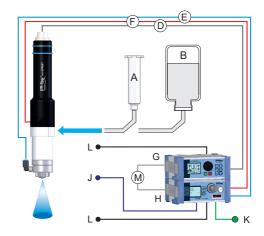

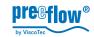

## 5.3 Symbols on the screen

|                | Designation / function      | Description                                                                                                    |
|----------------|-----------------------------|----------------------------------------------------------------------------------------------------|
| I              | Dosing program quantity     | See 5.7.1, Dosing programs, page 17 of the quantity program                                                                            |
| To H           | Dosing program start / stop | See 5.7.1, Dosing programs, page 17<br>Start / stop program                                                                            |
| ÷:             | Dosing program time         | See 5.7.1, Dosing programs, page 17 time program                                                                                       |
|                | Flow rate                   | Dosing quantity per minute <sup>a</sup> .                                                                                              |
| 1 II           | sucking back                | Preventing dripping of the medium The amount of medium that is "sucked back" into the dispenser in connection with the dosing process. |
| $\mathbf{T}$   | Calibrating                 | Matching the dispenser by determining the effective flow rate.                                                                         |
| ů              | Teach in                    | Empirical determination of the dosing quantity                                                                                         |
|                | Saving                      | Used to save the last values that had been amended. Only applies if a chipcard has been inserted.                                      |
| ₽ <sup>i</sup> | Start / stop                | Shows the current controlling of the dispenser (high/low). The switch is set to I during dosing.                                       |
| 0% 100%        | Relative quantity, capacity | Dynamic display of the flow rate, for example                                                                                          |
| Fault          | Error                       | Plain text messages in the status line give information on the relevant error message. Details can be called up with the Info key.     |

 $<sup>^{</sup>a\,)}$  depending on connected Dispenser in  $\boldsymbol{ml}$  or  $\boldsymbol{\mu l}$  respectively  $\boldsymbol{g}$  or  $\boldsymbol{mg}$ 

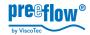

#### 5.4 Functional and operational schematic

#### The interaction of the screen displays, the input dialog and the function keys:

The control system has an intuitive input dialog. The selection or the change of a value is offered on the screen to suit the relevant program section. The corresponding area (A)<sup>1)</sup> on the screen is then shown as inverse.

The status bar (B) provides plain text messages in accordance with the input dialogs.

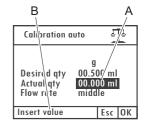

NAVI wheel (see 5.1, Displays and controls, page 10)

It is used for the quick selection, input and confirmation of various functions.

The *rotation* of the *NAVI wheel switches* to the next or previous selection, depending on the direction of rotation, or changes a value.

A *press* of the *NAVI wheel confirms* a selection or a change in value that had just been made. (Alternatively, the *Return* key can also be used for confirmation)

#### Changing a setting value

- Select the value to be changed by rotating the NAVI wheel, the value is shown in inverse.
- 2. Press the NAVI wheel, numbered items\* can be selected individually.
- 3. Select a numbered item by rotating the NAVI wheel, the numbered item flashes.
- 4. Press the NAVI wheel, the numbered item is shown in inverse.
- Change the value by rotating the NAVI wheel and press the NAVI wheel for confirmation, the numbered item flashes again. Another numbered item can be selected.
- 6. If further numbered items are to be changed, start again from 3., and if mot, continue.
- 7. Press the *PRG* key to confirm the change, the value that has just been set is shown in inverse, if other values can be changed in the input dialog, these can now be reached by *rotating* the *NAVI wheel*.
- \* Alternatively, fixed defined values are offered (e.g. switching from **mI** to **g**). In this case select the desired value by *pressing* the *NAVI wheel*. The activates the relevant change. If applicable, next follow the dialog in the status line.

#### Esc

Used to quit an input dialog. In some cases it also assumes other functions. If that is the case, this is shown in plain text in the status line.

14 / 39 Version 2.2 Copyright ©

 $<sup>^{1}</sup>$  ) depending on connected Dispenser in ml or  $\mu l$  respectively g or mg

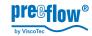

#### 5.5 Starting up

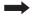

**Caution:** Only remove and insert the mains plug of a dispenser (plug 16, section 5.2, Connections on page 11) once the power has been switched off. Otherwise the electronics of the drive motor could be damaged.

- · Ensure that the mains switch has been turned off.
- Ready the dispenser(s) for operation in accordance with the supplied commissioning and maintenance manual.

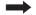

- Connect the equipotential bonding (earthing).
- Connect the compressed air supply (optional) 1) see also 4.9.
- · Connect the plug of the dispenser(s).
- Connect the power supply to the control system.
- · Connect the mains plug of the mains adapter to the electrical mains.
- Also available when using an eco-SPRAY (optional):
  - Connect the eco-CONTROL SC1200 to the compressed air supply<sup>1)</sup>.
  - Connect the eco-CONTROL SC1200 compressed air line to the eco-SPRAY.
  - Connect the heating (optional) for the eco-SPRAY to the eco-CONTROL SC1200.
  - Connect the eco-CONTROL SC1200 and eco-CONTROL EC200.
- · Connect the power cable for the eco-CONTROL SC1200 and switch it on.

Turns on the mains switch.

**Note:** The Dosing system is is only ready for operation if the dispenser has been connected.

#### 5.6 Shutting down

Shutting down is done in the reverse order of starting up.

<sup>1)</sup> See also section 4.9.

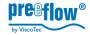

#### 5.7 The dosing programs and their areas of application

#### General

In order to achieve **eco-CONTROL EC200-K** the most accurate results, all the main factors for a reproducible dosing operation can be set.

The dosing system must be recalibrated when the medium is changed. See 5.8, Calibrating page 18.

All the parameters of a dosing program can be saved. When using a memory card, there are 24 program slots available for permanent storage.

If you do not have a data card, the data is stored temporarily in program slot 00. It is kept until the dosing system is switched off.

| The following values can be defined, depending on the dosing program used:  Dosing program | Flow quantity | Flow rate | Dosing time | Sucked back quantity | Suck back<br>speed | Pause before<br>sucking back | Material density |
|--------------------------------------------------------------------------------------------|---------------|-----------|-------------|----------------------|--------------------|------------------------------|------------------|
|                                                                                            | 芷             | 芷         | ă           | જ                    | S<br>S             | Su<br>Su                     | Ĕ                |
| Quantity program                                                                           | Х             | Х         |             | Х                    | Х                  | Х                            | Х                |
| Start / stop program                                                                       |               | Х         | -           | Х                    | Х                  | Х                            |                  |
| Time program                                                                               |               | Х         | Х           | Х                    | Х                  | Х                            |                  |

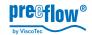

#### 5.7.1 Dosing programs

#### **Quantity program**

The *quantity program* is used to give out a fixed and defined quantity of medium. Depending on the dispenser and the medium used, it is possible to set very small amounts (0.001 ml) per dosing (ml / g per minute). The dosing time is determined by the volume flow. The dosing operation can be broken off at any time until the set time has expired (*STOP* key).

**Note:** The controller automatically sets the theoretical dosing amount at the connected dispenser.

Maximum flow quantity that can be set:

eco-PEN300 100 µl eco-PEN450 11 ml eco-PEN600 34 ml

eco-PEN700 99ml eco-SPRAY 11 ml

#### start / stop program

The *start / stop program* is used when the dispenser is set to convey the medium for the relevant individual period by the operator (or an external controller). The amount that is dispensed can be defined (ml/g per minute). The dosing quantity is determined by the volume flow.

#### Time program

The *time program* is used if the dosing is to be done for a set period. This is triggered by the operator (or an external controller). The amount that is dispensed can be defined (ml/g per minute). The dosing operation can be broken off at any time until the set time has expired (*STOP* key). The maximum dosing time that can be set is 99.99 seconds.

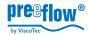

#### 5.7.2 Operating modes

#### **Dosing manually**

In the three dosing programs the dosing is initiated by pressing the *START* key. The *quantity programs* and the *time program* end the dosing by itself once the set values have been reached or at the end of the set dosing time.

In the start / stop program the dosing is ended by pressing the STOP key.

#### Dosing with the foot switch

The dosing system reacts to the pressing of the foot switch as follows:

| Dosing program       | Press the foot switch | and release it again |
|----------------------|-----------------------|----------------------|
| Quantity program     | Quantity prog         | gram ends            |
| Start / stop program | Dosing on             | Dosing off           |
| Time program         | Time progra           | am ends              |

In the quantity and time programs the dosing can be stopped by pressing the *STOP* key before the specified values have been reached (EMERGENCY STOP). A set pause and a return flow are carried out as well.

#### Dosing by means of an external controller

As in the case of *dosing with the foot switch*, but the triggering and termination of the dosing are done by supplying an electrical signal. See 8.3, Interfaces, page 38.

**Note:** If a memory card is being used, press the foot switch briefly to load the saved and most recently run program and to display it on the screen. Press the foot switch once again to start the dosing. It behaves in exactly the same way with an external signal.

#### 5.8 Calibrating

#### Preparation

 Connect to the controller the dispenser that has been made ready for operation and bled.

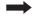

**Caution:** Only remove and insert the mains plug of a dispenser (plug 16, section 5.2, Connections on page 11) once the power has been switched off. Otherwise the electronics of the drive motor could be damaged.

 Keep at hand a suitable vessel (calibration vessel) to catch and measure the quantity required for calibration.

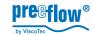

#### 5.8.1 Calibration auto

**Note:** During the calibration operation the Dosing system cannot be operated by either the foot switch or an external control signal.

- Press the PRG key, system selection menu, display 2 appears.
- Select and confirm Calibration auto, the menu Calibration auto, display 14 appears.
- · Select \* and confirm the desired flow rate
- Select the OK button and confirm, the next input dialog appears (display 15).

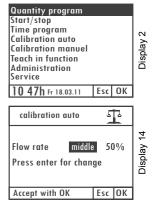

\* The flow rate (output of the dispenser) should correspond approximately to the flow speed at which the dosing is to be done. The values 25%, 50% and 75% are offered for selection. This setting compensates for a reduction in the level of efficiency (depending on the medium) as the speed increases.

Selection whether the calibration is to be done with quantity unit  $ml(\mu l)$  or  $g(mg)^*$  and confirm this, the set quantity can be set as desired.

\* If the saved density value corresponds to the value 1.000 g/cm³ (default value), the input dialog for the material density appears when you select *g(mg)*. See 5.9.5, Material density, page24.

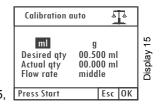

- Set and confirm the set quantity.
   The value of 0.5 ml preset in the Dosing system is to be regarded as the ideal value.
- Position the calibration vessel underneath the outlet nozzle (dosing needle) of the dispenser.
- Press the START key, the calibration starts, the dispenser is switched on and conveys the quantity specified by the system (recommended 0.5 ml/g). This process can be repeated as often as desired. e.g., for comparative measurements.
- The ACTUAL amount that goes into the calibration vessel is determined in the previously set measuring unit. See also 5.9.1, Dosing amount.
- Input and confirm the ACTUAL quantity that has been determined.
- Select the OK button and confirm, the next dialog to save the calibration value appears (display 17.1).

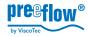

 Accept or discard the suggested program slot, confirm this, and the system has been calibrated.

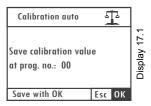

#### 5.8.2 Calibration manual

The *Calibration manual* function provides a simplified option to recalibrate the system without having to run through the entire process in the *Calibration auto* menu. This can be helpful, for example, after changing the stator, in the event of batch-related product variations, etc., whereby the set dosing value is not to be changed (QA documents, etc.).

- **Caution:** Setting the flow rate in the *Calibration manual* menu also changes the dosing results of all the dosing programs by a linear factor.
  - Press the PRG key, system selection menu, display 2 appears.
  - Select and confirm Calibration manual, the Calibration manual menu, display 40 appears.
  - Confirm the flow rate and set the desired value with the NAVI wheel
  - Press the OK button, system selection menu, display 2 appears.

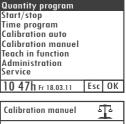

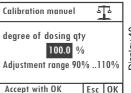

#### 5.9 Settings

#### 5.9.1 Dosing amount

General on determining the dosing amount.

**Note:** If a value that differs from 100% is set in the *Calibration manual* menu (section *5.8.2*), this affects the results of the dosing.

#### There are two options to choose from:

#### A) Determination via calculation

It is easiest to determine the smallest dosing quantities by weight. We recommend that you first set the material density.

Dose the required amount with the *start / stop program* and weigh it out. Now input in the *quantity program* the quantity in **g**.

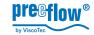

#### B) Teach in, empirical determination

Use the *Teach in* function if you wish to determine the required amount by means of doing (for example, filling a void). The Dosing system saves the required amount.

#### Setting the dosing amount as a value

- Press the Quantity program shortcut key, display 3 appears.
- 2. Ensure that the required quantity unit\* has been selected in the *Quantity* display area.
- 3. Set and confirm the dosing amount.

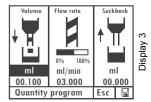

\* If the saved density value corresponds to the value 1.000 g/cm³ (default value), the input dialog for the material density appears when you select **g**. See 5.9.5, Material density, page24.

#### Setting the dosing quantity with the Teach in function

**Note**: The Dosing system cannot be operated by either the foot switch or an external control signal can be used during the *Teach In* function.

- 4. Press the *PRG* key, system selection menu, display 2 appears.
- 5. Select and confirm the Teach in function, display 18 appears.
- 6. Confirm the *NAVI wheel* selection, the first input dialog to determine the quantity appears (display 19).

(The procedure with the selection *External* is described from 9. onwards.)

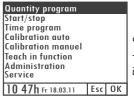

Ξ

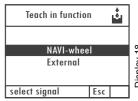

Display 18

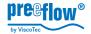

7. Press the START key, the second input dialog to determine the quantity appears (display 20). In addition, the conveying capacity is shown.

The NAVI wheel controls the dispenser in a linear fashion, 1/4 tourn = 1/4 conveying capacity.

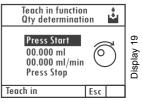

Rotate the NAVI wheel until the desired dosing quantity is reached. The amount given out is shown directly.

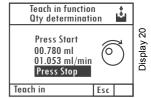

Continue with 12. (9. to 11. only apply when controlling by means of an external signal)

9. Select External and confirm, the input dialog to determine the quantity appears, display 39.

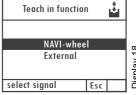

- 10. Create an external signal (e.g., press the foot switch), the dispenser is started up.
- 11. Once the dosing quantity has been reached, switch off the external signal. The dosing quantity is displayed, accept it with OK.

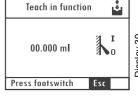

- 12. Press the *STOP* key, *OK* is offered to save the dosing quantity.
- 13. Confirm with *OK*, the dosing quantity is saved and display 3, *Quantity program*, appears with the saved quantity.

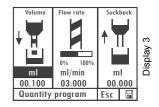

**Note:** Since the flow rate in the Teach in function can differ from the flow rate in the program that is used subsequently, we recommend that you next check this and make any necessary corrections if there are especially tight requirements concerning the dosing quantity.

#### 5.9.2 Dosing time

- Press the Quantity program shortcut key, display 10 appears.
- Set, confirm and save the dosing time.

The set value remains active until the next change or until the Dosing systems is switched off. Alternatively, a value of its own for the flow rate can be assigned to each dosing program (See 5.13, Changing a dosing program, page 32).

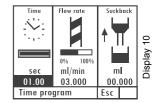

#### 5.9.3 Flow rate

The flow rate can be set in each dosing program. The maximum flow rate that can be set is:

eco-PEN300 1,48 ml/min; eco-PEN450 6 ml/min; eco-PEN600 16 ml/min

03.000 Display 34

Flow rate

• Selecting, changing and saving the displayed value. The bar chart shows in what range (%) the flow rate is.

The set value remains active until the next change or until the Dosing systems is switched off. Alternatively, a value of its own for the flow rate can be assigned to each dosing program (See 5.13, Changing a dosing program, page 32).

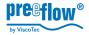

#### 5.9.4 Sucking back

In order to effectively prevent any dripping of the medium, a value for the sucking back can be set in ml. The maximum amount for sucking back that can be set is 0.5 ml.

Selecting, changing and saving the displayed value.

The sucking back is done after each dosing operation.

The set value remains active until the next change or until the Dosing systems is switched off. Alternatively, a value of its own for the sucking back can be assigned to each dosing program (See 5.13, Changing a dosing program, page 32).

# Suckback ml 00.000 Esc

#### 5.9.5 Material density

#### Inputting the material density for the first time

- Press the Quantity program shortcut key, menu Quantity program, display 3 appears.
- Confirm selection ml, display 4, input dialog for material density appears.

**Note:** If the quantity can be switched from  $\mathbf{ml}(\mu l)$  to  $\mathbf{g}(mg)$ , a material density has already been set and saved. See the following description *Changing the set material density*.

Set, confirm and save the material density.

After leaving the input dialog, the *Quantity program* menu, display 3, appears again.

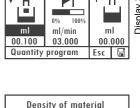

Density of material

Density 0.000 g/cm³ kg/dm³

#### Changing the set material density

- Press the PRG key, system selection menu, display 2 appears.
- Select and confirm Administration, the Administration menu, display 25 appears.

Display 2

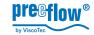

 Select Change program, the input dialog for Change a program appears, display 26.

Select program Change program Tolerance of pressure Password protection Analog input Adjust time

· Rotate the NAVI wheel on page 2 to navigate to the program\* to be changed, display 27 appears.

| Program no. 00     | / 1             |
|--------------------|-----------------|
| Type Quantity      | program         |
| Volume 00.100 m    |                 |
| Speed 03.000 m     | n <b>l</b> /min |
| Suckback 0.000 m   |                 |
| Speed 03.000 m     | nI/min          |
| Pause 0.00 s       |                 |
| Calibr. no         |                 |
| 10 47h Fr 18.03.11 | Esc             |

· Change and confirm the material density value (Density).

After leaving the input dialog, the Administration menu, display 25, appears again.

|              | 00 /<br>antity p | 2<br>rogra | m |            |
|--------------|------------------|------------|---|------------|
|              | 1.0 Ba           |            |   | <u>.</u>   |
| Actual pr. ( |                  |            |   | Display 27 |
| Density      | 0.000 g          | 1/cm³      |   | <u>ğ</u>   |
| Info .       |                  |            |   | isb        |
| User no.     |                  |            |   | ╻          |
|              |                  |            |   |            |
| 10 47h Fr 18 | .03.11           | Esc        |   |            |

<sup>\*</sup> If you are using a memory card and the material density value is to be changed in a particular program. If there is no memory card in the control system, the change is made in program 00 (volatile memory).

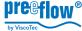

#### 5.9.6 Tolerance value primary pressure monitoring

If the air pressure at the pressure regulating valve is changed (primary pressure for the medium), an alarm is given and no further dosing is possible. A tolerance value can be set. The alarm can be switched on or off. See 5.9.10, System and error messages, page 30.

- Press the PRG key, system selection menu, display 2 appears.
- Select Administration, display 25 appears.
- Select Pressure tolerance, display 29 appears.

 Input the Pressure tolerance tolerance in the input dialog and confirm with OK, display 25 appears.

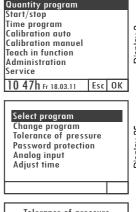

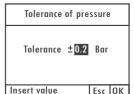

#### 5.9.7 Password protection

The password protection blocks access to the settings of the controller and all function keys. Dosing is possible via a foot switch (optional) and an external signal (system plug). The most recently selected dosing program is always run and shown on the display.

Setting range for the password: 0000 to 9999 Time of the automatic blocking after the last input: 30 seconds.

#### Turning on password protection

- Press the PRG key, system selection menu, display 2 appears.
- Select and confirm Administration, the Administration menu, display 25 appears.

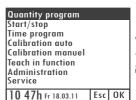

Select Password protection, display 41 appears.

Select program Change program Tolerance of pressure Password protection Analog input Adjust time

- · Press the Navi wheel, display On, changes to Off, *Protection active* appears in the status bar.
- · Select and confirm the password (code).
- Set the password by turning\* the Navi wheel.
- Press the OK button and confirm, password protection has been activated.

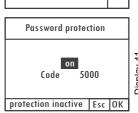

\* Dynamic behaviour: The faster it is turned, the quicker the range of numbers changes.

Note: If no further buttons are pressed, the password protection blocks the controller after 30 seconds.

Releasing the controller (if password protection has been activated)

The start screen is shown when it is in the blocked state. Display 42 appears if a button is pressed.

 Select the correct password by turning the Navi wheel and confirm it by pressing, then the start screen appears.

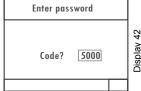

Note: If no further buttons are pressed, the password protection blocks the controller after 30 seconds.

#### Turning off password protection

Release the controller as described above.

- Press the PRG key, system selection menu, display 2 appears.
- · Select and confirm Administration, the Administration menu, display 25 appears.

| Quantity program   |     |    |
|--------------------|-----|----|
| Start/stop         |     |    |
| Time program       |     |    |
| Calibration auto   |     |    |
| Calibration manuel |     |    |
| Teach in function  |     |    |
| Administration     |     |    |
| Service            |     |    |
| 10 47h Fr 18.03.11 | Fsc | ОК |

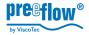

Select Password protection, display 41 appears.

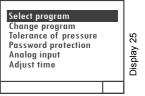

- Press the Navi wheel, display Off, changes to On, Protection inactive appears in the status bar.
- Press the OK button and confirm, password protection has been deactivated

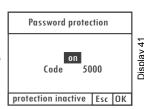

#### 5.9.8 Analogue Input

**Description:** The flow rate (ml/min) of the connected pump(s) is controlled proportional to the applied analogue signal (V or mA). This function is only active in the *Start / Stop program*.

| Technical connection data on the system connector (15) |                    |                                                     |                          |        |  |
|--------------------------------------------------------|--------------------|-----------------------------------------------------|--------------------------|--------|--|
| Pin                                                    | Analogue<br>signal | Input resistance / resolution                       | Pump                     | ml/min |  |
| A1                                                     | 0-10V              | Ri = k 20 kΩ/ 10 bit                                | eco-PEN300<br>eco-PEN450 |        |  |
| A2                                                     | 04-20mA            | Ri = $100\Omega/10Bit$<br>Maximum input voltage +5V | eco-PEN600<br>eco-PEN700 | 0 - 16 |  |
| GND                                                    | GND Analog         |                                                     |                          |        |  |

**Note:** Whatever the setting of the flow rate (ml/min) in the *Start / Stop program*, the maximum flow rate of the pump (see table above) must always be assumed. This setting does not affect the return. This information is available from the manufacturer or your retailer.

#### Switching the analogue input on / off

- Press the *PRG* key, system selection menu, display 2 appears.
- Select and confirm Administration, the Administration menu, display 25 appears.

| Quantity program   |     |    |  |
|--------------------|-----|----|--|
| Start/stop         |     |    |  |
| Time program       |     |    |  |
| Calibration auto   |     |    |  |
| Calibration manuel |     |    |  |
| Teach in function  |     |    |  |
| Administration     |     |    |  |
| Service            |     |    |  |
| 10 47h Fr 18.03.11 | Esc | OK |  |

Display 2

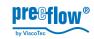

 Select Analogue Input, display 43 appears. The current setting is shown in the status bar. Select program Change program Tolerance of pressure Password protection Analog input Adjust time

- Select the desired setting and press Navi wheel, the status bar displays Press OK to accept.
- Select the OK button and confirm, the setting is activated.

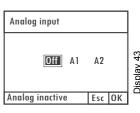

**Note:** If one of the two analogue inputs is active, this will be indicated in plain text in the display of the Start / Stop *Program* (display 44) instead of the dynamic flow rate display.

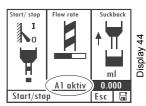

#### 5.9.9 Time and date

- Press the PRG key, system selection menu, display 2 appears.
- · Select Administration, display 25 appears.
- Select Set time, the time and the date can be set in the status bar with the aid of the NAVI wheel field by field.

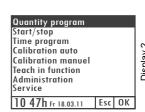

Select program Change program Tolerance of pressure Password protection Analog input Adjust time

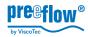

#### 5.9.10 System and error messages

#### Switching error messages on / off

- Press the PRG key, the start screen, display 1 appears.
- Press and hold down the START key.
- Press the Quantity program key, Config. Error messages are displayed (display 33).

Select the desired error message and switch it on or off with the Enter key

Press the *Esc* key to guit the menu.

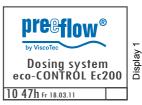

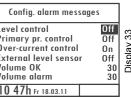

Level control Primary pr. control Over-current control External level sensor Volume OK Volume alarm 10 47h Fr 18.03.11

If the Level monitoring function has been activated with ON, the Ext. level sensor switch can be used to switch between the signal input at the plug sensor (17) = OFF and system plug (19) = ON.

The volume is set with the *NAVI wheel* and confirmed with the *Enter* key.

All the values that are set here are saved permanently in the Dosing system.

**Note:** The overcurrent monitoring is set permanently to ON.

The primary pressure and level monitoring functions protect the dispenser. This effectively prevents any damage due to running dry if there is too little medium. (Connection for the level signal, see 5.2, Connections, page 11)

#### Error message SD chipcard

If the chipcard is defective or has not been inserted. when the Dosing systems is switched on a corresponding message (display 37) is shown for 3 seconds.

Can't find memory card. 10 47h Fr 18.03.11

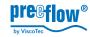

#### 5.10 Clearing error messages

If there is an error message, it is shown flashing in the status line (display 36) and an acoustic signal is given. (if it has not been switched off, see 5.9.10, System and error messages, page 30)

 Press the *Info* key, the acoustic signal is switched off, and the corresponding error message appears.

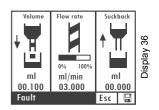

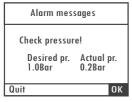

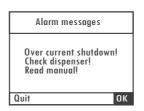

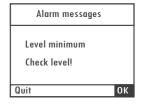

· Correct the error and clear the error message with OK.

**Caution:** If the error message *Overcurrent switching* appears, the dispenser must be cleaned before any further use.

### 5.11 Creating dosing programs

Only possible when using a memory card, a diskette symbol appears in the display at the lower right. If there is no memory card, then only program 00 (volatile memory) is available.

The creation of a dosing program is done as part of the Save function by inputting a dosing program number.

- · Select the dosing program (e.g. quantity program).
- Set the values (quantity, flow rate, sucking back).
- · Save and input a dosing program number.

#### Use a memory slot that is still free so that no existing data is overwritten.

All the setting options for this dosing program are now available for editing. Do this as described below under 5.13.

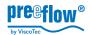

#### 5.12 Select the dosing program

Only possible if using a memory card. If there is no memory card, then only program 00 (volatile memory) is available.

- Press the PRG key, system selection menu, display 2 appears.
- · Select Administration, display 25 appears.

Activate Select program, display 26 appears.

Program 00 (volatile memory) or the last program that was used is shown.

 Select and confirm the desired program number, the selected program is activated, dosing can be done at once. (See also 5.14)

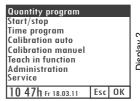

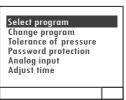

| D        | 0.0         | - /  | 1     |   |
|----------|-------------|------|-------|---|
| Program  |             |      | - 1   |   |
| Type     | Quantit     | у рі | rogra | m |
|          | 00.100      |      |       |   |
|          | 03.000      |      | /min  |   |
| Suckback | 0.000       | ml   |       |   |
| Speed    | 03.000      | ml   | /min  |   |
| Pause    | 0.00        | S    |       |   |
| Calibr.  | no          |      |       |   |
| 10 47h   | Fr 18.03.11 |      | Esc   |   |

Display 26

## 5.13 Changing a dosing program

Only possible if using a memory card. If there is no memory card, then only program 00 (volatile memory) is available.

- Press the PRG key, system selection menu, display 2 appears.
- · Select Administration, display 25 appears.
- Activate Select program, display 26 appears.

Program 00 (volatile memory) or the last program that was used is shown.

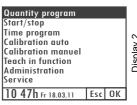

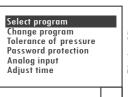

Display 25

 Select and confirm the desired program number, all program parameters (pages 1 and 2) can be changed.

Note: The value in the Pause function defines the amount of time between stopping the dosing and starting the sucking back.

The pressure unit *Bar* can be changed over to *psi*.

| Program no | . 0     | 0  | /   | 2   |   |
|------------|---------|----|-----|-----|---|
|            | vanti   | ty | pro | gra | m |
|            | 1.0     | В  | ar  |     |   |
| Actual pr. | 0.0     | В  | ar  |     |   |
| Density    | 0.00    | 0  | q/  | cm³ |   |
| Info       |         |    |     |     |   |
| User no.   |         |    |     |     |   |
|            |         |    |     |     |   |
| 10 47h Fr  | 18.03.1 | 1  | Т   | Esc |   |

00

03.000 ml/min

Esc

00.100 ml

0.00

Suckback 0.000 ml

no 10 47h Fr 18.03.11

Program no.

Type

Volume

Speed

Speed

Pause

Calibr.

#### 5.14 Dosing

- Select the dosing program, this can be done with the shortcut keys for the dosing programs
  - » Quantity program
  - » Time program
  - » Using the start / stop program.
- The associated main display appears for the relevant dosing program.

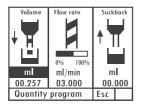

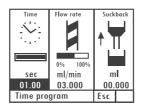

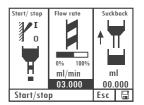

 After the first dosing operation the display changes to the associated detail display for the relevant dosing program.

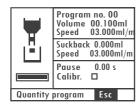

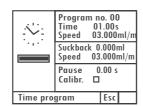

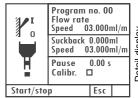

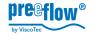

• Use the *Info* key to display all the dosing program parameters.

| Program  |             |    | 1     |   |
|----------|-------------|----|-------|---|
| Туре     | Quantit     |    | rogra | m |
| Volume   |             |    |       |   |
|          | 03.000      | ml | /min  |   |
| Suckback |             | ml |       |   |
| Speed    | 03.000      | ml | /min  |   |
| Pause    | 0.00        | S  |       |   |
| Calibr.  | no          |    |       |   |
| 10 47h   | Fr 18.03.11 |    | Esc   |   |

|                           | uantity          |                   | m |
|---------------------------|------------------|-------------------|---|
| Desired pr.<br>Actual pr. | 1.0 Bc<br>0.0 Bc | ar<br>ar          |   |
| Density<br>Info           | 0.000            | g/cm <sup>3</sup> |   |
| User no.                  |                  |                   |   |
| 10 47h Fr 1               | 8.03.11          | Esc               |   |

isplay 26 / 26.

#### 5.15 Bleed the dispenser (after filling, cleaning)

Bleed the dispenser after filling it for the first time or after refilling it, and after cleaning.

 $\rightarrow$ 

**Caution:** Dosing system Do **not** switch on before medium has been fed in. There is a danger of **damage**. Even a **brief** period of dry running can **lead to the stator being destroyed**.

The dispenser must be bled when it is used for the first time and each time after refilling or cleaning. Do this in accordance with the notes given in the operating instructions of the dispenser.

It is best to use the start / stop program with a medium flow rate to control the dispenser.

#### 5.16 Service

#### 5.16.1 Operating information

- Press the *PRG* key, *system selection menu*, display 2 appears.
- Select and confirm the Service function, display 38 appears.

Quantity program
Start/stop
Time program
Calibration auto
Calibration manuel
Teach in function
Administration
Service
10 47h fr 18 03 11 Esc OK

Display 2

All the main system and operating times are displayed. The language for the displays can be set.

ViscoTec EC200
Serial number 1034
Software EC200 V1.004
Motor totally 00002h13m
System totally 00152h26m
Error msg
Type of pump eco-PEN450
Language English

Dienlay 39

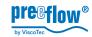

#### 5.16.2 Formatting the chipcard

- · Using the chipcard.
- Press the PRG key, the start screen, display 1 appears.
- Press and hold down the START key. Press the PRG key.
- · Release both keys again, the chipcard is reformatted, and any data on it is deleted. A confirmation message appears on the display: Chipcard initialized and ok.

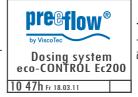

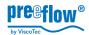

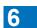

## Accessories / spare parts

| Item | Part No. | Designation                                           | Comment     |
|------|----------|-------------------------------------------------------|-------------|
| 1    | 20118    | Chipcard for controller eco-CONTROL EC 200            |             |
| 2    | 20159    | Mains adapter 2.7 A for eco-Control EC 200K (1 motor) | For motor 1 |
| 3    | 20183    | Protective cap socket motor 1+2                       |             |
| 4    | 20194    | Protective cap for 9-pole Sub-D, RS 232               |             |
| 5    | 20168    | Sensor empty reporting cpl. for eco-CONTROL EC 200    |             |
| 6    | 20165    | Foot switch cpl. for eco-CONTROL EC 200               |             |
| 7    | 20055    | Plug for foot switch                                  |             |
| 8    | 20056    | Plug for sensor empty reporting                       |             |
| 9    | 20313    | cable extension 5m cpl.                               |             |
| 10   | 20314    | cable extension 10m cpl.                              |             |
| 11   | 20333    | connection motor 2 for eco-PEN450 and eco-PEN300      |             |
| 12   | 20335    | connection motor 2 for eco-PEN600                     |             |
| 13   | 20326    | eco-Remote 232 port for ext. channel selection        |             |

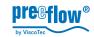

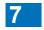

## Troubleshooting / maintenance

#### **Troubleshooting**

| Error                                                      | Possible cause                                                                              | Correction                                                                                                    |
|------------------------------------------------------------|---------------------------------------------------------------------------------------------|----------------------------------------------------------------------------------------------------|
| Dosing system cannot be operated, no display.              | no dispenser connected                                                                      | connect dispenser (ensure that<br>the mains plug has been<br>removed beforehand)                                                                               |
|                                                            | Mains switch turned off                                                                     | Turn on the mains switch                                                                                                    |
|                                                            | Mains adapter has no power or is defective                                                  | Check the mains adapter                                                                                                    |
| Dosing program cannot be saved, only program 00 is offered | No chipcard inserted, or not formatted                                                      | Insert / format the chipcard                                                                                                    |
| Error messages                                             |                                                                                             |                                                                                                    |
| Overcurrent monitoring                                     | Dispenser components do not<br>run smoothly due to hardened<br>medium or as a result of dry | Dismantle and clean the dispenser, replace the stator if necessary.                                                                                            |
|                                                            | running.                                                                                    | See the operating instructions for the dispenser.                                                                                                    |
| Level of medium critical                                   | Not enough medium in the supply tank                                                        | Fill up with the medium. If the error message remains, check the sensor and sensor input, if applicable, brief "emergency operation" without level monitoring. |
| Check the compressed air                                   | Compressed air too little, or switched off                                                  | Check / switch on the compressed air                                                                                                    |
|                                                            | Tolerance range set too small                                                               | Set the tolerance range to be larger, see (5.9.6)                                                                                                    |

#### Maintenance

The dosing control can be regarded as maintenance-free. Keep the ventilation slots of the mains adapter and the housing free of dirt. Do not use any aggressive solvents or cleaners for cleaning, only a damp cloth. Unplug the unit from the mains before doing any cleaning.

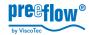

# 8 Technical data

#### 8.1 Dosing control

| Dimensions (HxWxD)        | 100 x 240 x 260 mm                                                   |
|---------------------------|----------------------------------------------------------------------|
| Weight                    | approx. 1.3 kg                                                       |
| Voltage                   | 24 V DC, mains adapter supplied as well                              |
| Voltage mains adapter     | 230 V / 50 / 60 Hz                                                   |
| Performance               | max. 0,1 kW<br>depending on the output set                           |
| start                     | Key, foot switch                                                     |
| Start / stop externally   | 24 V pulse, 10 mA terminal strip; low 0 to 1.5 V,<br>high 12 to 24 V |
| On / off switch           | yes                                                                  |
| Interface                 | RS 232                                                               |
| Compressed air monitoring | 0 to 7 bar (0 to 100 psi)                                            |
| External memory           | MM C/SD memory card min 64 MB max. 24 dosing programs                |
|                           | can be read with a Microsoft operating system                        |
| Operating conditions      | +10°C to +40°C (non-condensing), air pressure 1 bar                  |
| Medium temperature        | +10°C to +40°C                                                       |
| Storage conditions        | dry/dust-free -10 to +40°C                                           |

#### 8.2 Dispenser / eco-CONTROL SC1200

See the commissioning and maintenance instructions supplied with the units.

#### 8.3 Interfaces

Please request manufacturer or your distributor.

## 9 Disposal

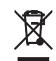

The final disposal of the Dosing system is to be done in an environmentally-appropriate way. All the materials and packaging must be handled in accordance with the recycling stipulations.

Do not dispose of electrical parts in the household garbage.

They are to be taken to the appropriate collecting points.

2002/96/EU(WEEE)\* EU DIRECTIVE concerning used electrical and electronic equipment

This equipment complies with the RoHS stipulations.

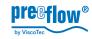

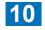

## 10 EC-Declaration of Conformity

in accordance with the EC-Machinery Directive 2006/42/EG, Appendix II A

We.

ViscoTec Pumpen- und Dosiertechnik GmbH Amperstraße 13 D-84513 Töging

hereby declare that the machinery described below complies in its design and construction and in the version marketed by us with the basic safety and health requirements of the EC Directive 2006/42/EG.

#### Product description

| Designation | Dosing system                                                                                |
|-------------|----------------------------------------------------------------------------------------------|
| Function    | Dosing control with Dispenser                                                                |
| Model       | <ul> <li>eco-CONTROL EC200-K with Dispenser</li> <li>eco-PEN300 / 450 / 600 / 700</li> </ul> |
|             | <ul> <li>eco-CONTROL EC200-K with eco-CONTROL SC1200 and<br/>Dispenser eco-SPRAY</li> </ul>  |

#### Harmonised standards applied

| DIN EN ISO 12100:2011-03 | Safety of machinery                                           |
|--------------------------|---------------------------------------------------------------|
| DIN EN 809:2011-01       | Pumps and Pump Units for Liquids (Common safety requirements) |
| DIN EN ISO 13857:2008-06 | Safety of machinery - Safety distances                        |
| DIN EN 61000-6-3:2011-09 | Electromagnetic compatibility                                 |
| DIN EN 61000-6-2:2011-06 | Electromagnetic compatibility, Immunity                       |

Georg Senftl
Managing Director and Person authorised to collect the technical documents. (address see above)

Version 2.2 Copyright © 39 / 39

## Überreicht durch:

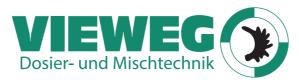

Gewerbepark 13 85402 Kranzberg Germany

www.dosieren.de

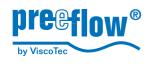